## **Bangabandhu Sheikh Mujibur Rahman Maritime University, Bangladesh Admit Card Download Instructions (For Student)**

1. Click on the link: https://bims.bsmrmu.edu.bd you will be able to see the Login screen.

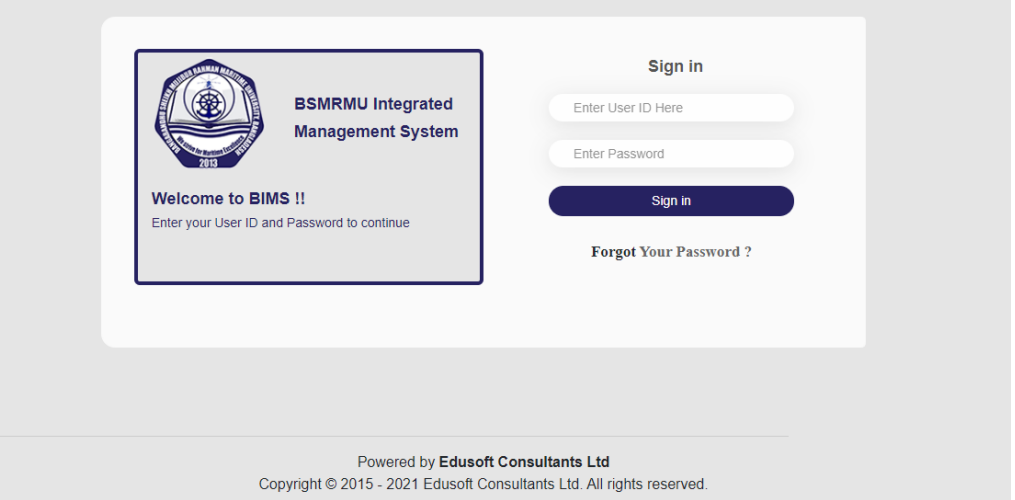

- 2. Collect your User ID and Password from your course coordinator.
- 3. After Log in to the system, you have to change password as per following screen. You

have to use university provided email Address. Email address cannot be changed.

**[Remember this email address will be needed if you forgot your password.]**

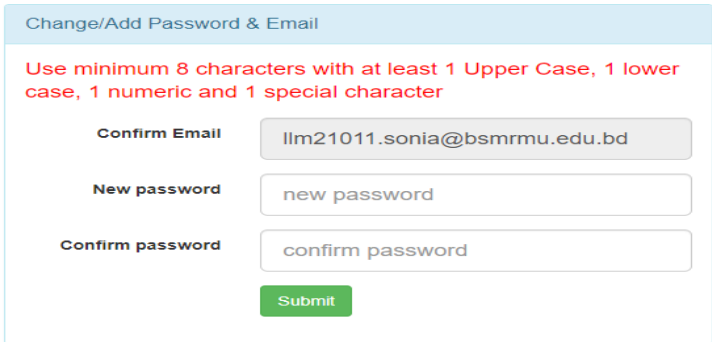

- 4. New password should be minimum 8 characters with at least 1 Upper Case, 1 lower case, 1 numeric and 1 special character.
- 5. After submitting new password, you have to log in to BIMS again with your User ID and new password.

6. After login if your profile is not updated, you will get following screen to update your information.

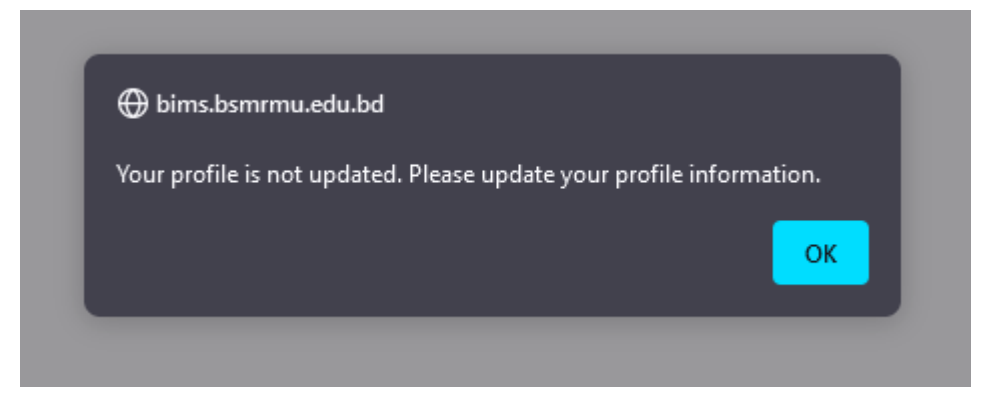

- 7. Fill up all mandatory information. You will able to see 5 Tab named
	- a. Basic Information
	- b. Family Information
	- c. Address Information
	- d. Contact Information
	- e. Upload you photo and signature [Must upload your recent formal photo]
- 8. Remember click on "Save" button to save information in every tab.
- 9. After fill up and save all information, final submit your information.
- 10. Then you will be auto log out from BIMS.
- 11. Log in to the BIMS again. You will able to see some menu.
- 12. Click on **"Download Admit Card"** for downloading your admit card.
- 13. If you are eligible for the exam, you will able to see your admit card.
- 14. Click on "PDF" button as per below screenshot, your Admit Card will be automatically downloaded in your computer in a PDF format.

## **Admit Card View**

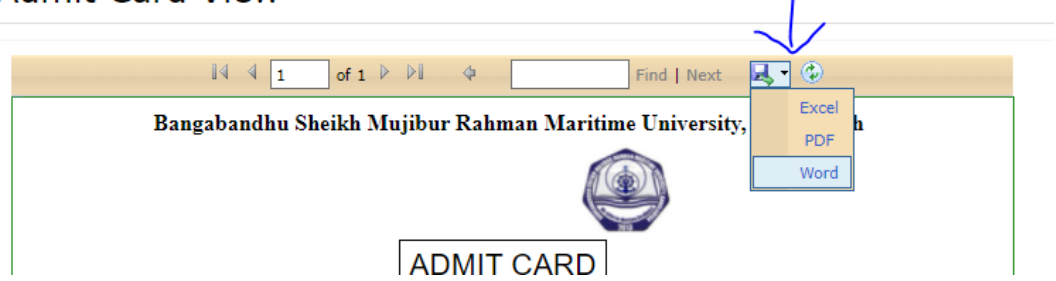

**Note: If any information in the admit card is not correct, you should contact with your course coordinator and for technical assistance contact with mobile +8801847198957 and email : [manager.edusoft@gmail.com,](mailto:manager.edusoft@gmail.com) [acp.conex@bsmrmu.edu.bd](mailto:acp.conex@bsmrmu.edu.bd)**

## **Forgot Password Instruction**

1. If you forgot your password, click on **"Forgot Your Password?"** in the Log in screen. You will get screen like following. Enter your User ID and click Send Reset Link

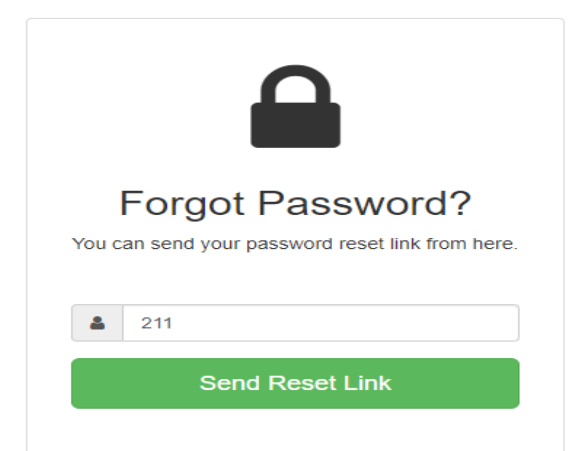

- 2. An email will be sent to your university email address. Check your university email address, click on the link that has been sent to your email.
- 3. Type and re-type a new password.
- 4. After changing your password, log in to BIMS with new Password. [Remember your User ID will not be changed.]